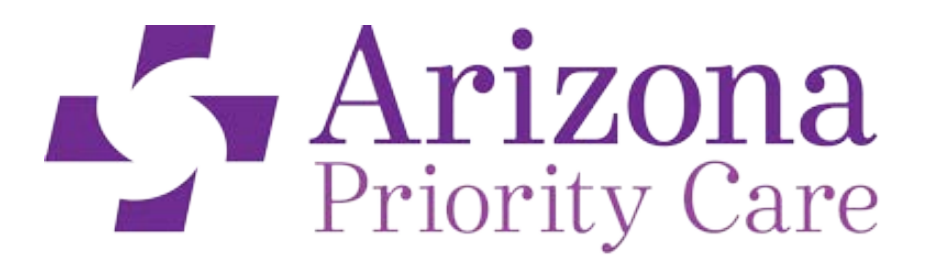

One Goal. One Priority. Your Healthcare.

# AZ Connect

# Quick Reference Guide

<https://azconnect.azprioritycare.com/production/default.asp>

Version 4.18.2017

For questions or concerns, please contact your PR Rep or email us at: [providerrelations@azprioritycare.com](mailto:providerrelations@azprioritycare.com)

Phone: 480-499-8700 Ext 8251

Fax: 480-403-8209

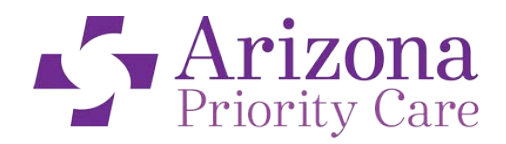

One Goal. One Priority. Your Healthcare.

# <https://azconnect.azprioritycare.com/production/default.asp>

## **How to verify Member Eligibility**

### 1. **Verifying member eligibility**

a. Click on Eligibility in the menu under Search Tools or from the list:

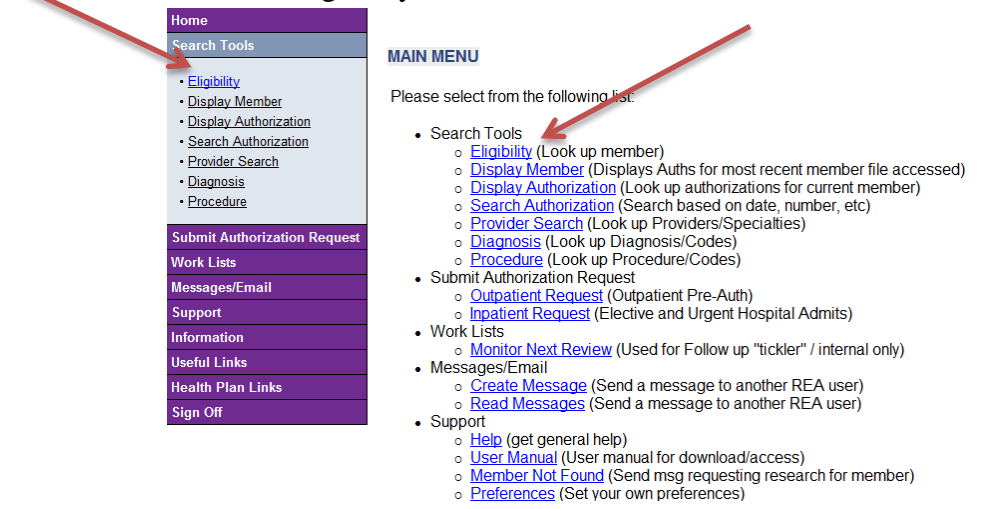

b. Enter the member ID# or search by First and Last name

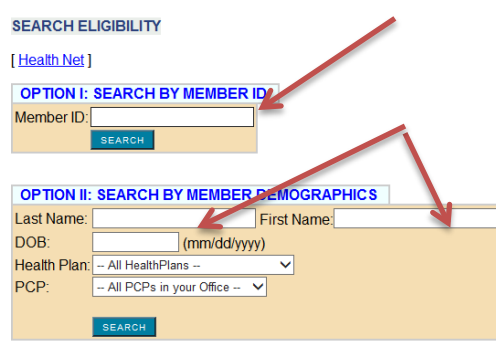

c. Select your member from the list by clicking on their name (will be a blue hyperlink)

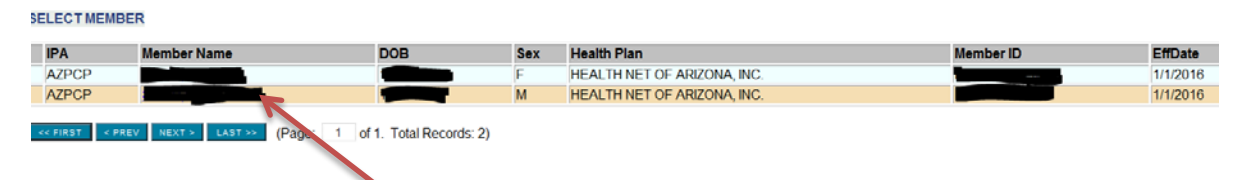

d. Member's eligibility will be shown with their effective date, PCP name, demographics, and term date (when applicable). If the member is eligible, proceed to Step 2. If the member does not show eligible please call Customer Service for additional information and direction.

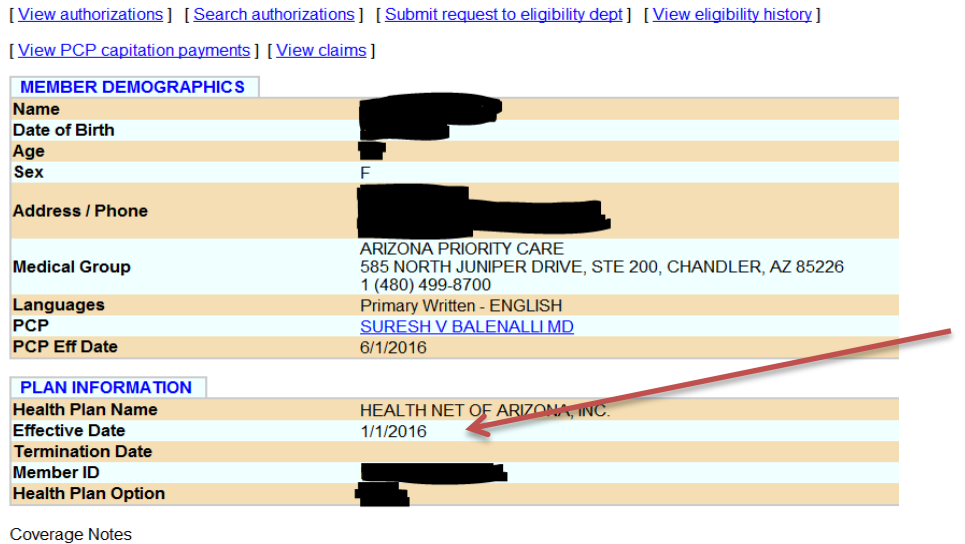

## **Submitting a Prior Authorization on AZ Connect**

2. On the left navigation bar click "Submit Authorization Request". Click on "Outpatient Request" OR – click on "Outpatient Request" from the Main Menu<br> $F_{\text{rel}}$   $F_{\text{rel}}$   $F_{\text{rel}}$   $F_{\text{rel}}$   $F_{\text{rel}}$ 

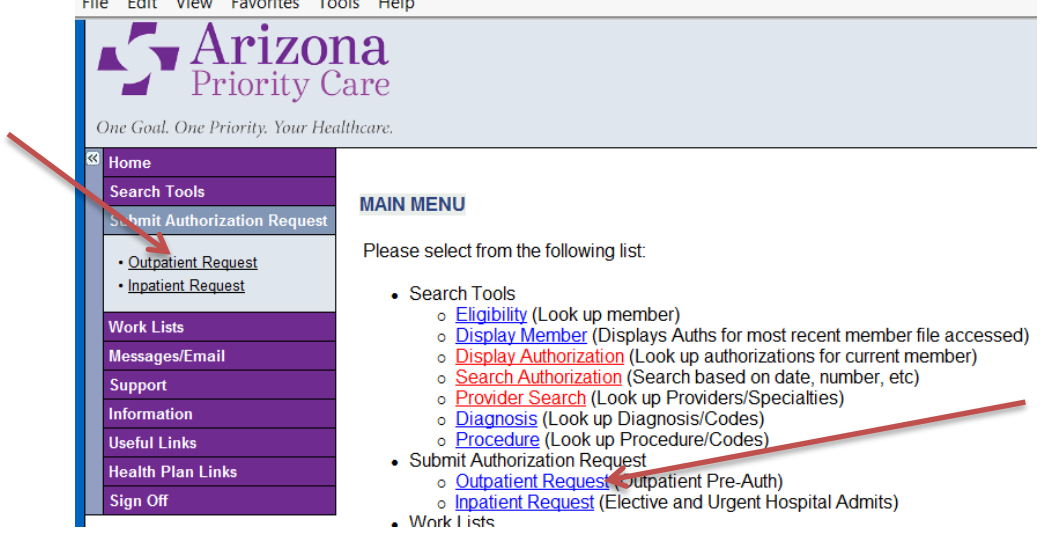

3. Click "Please Select a Member", then enter the Member ID or First name and Last Name of the patient and search

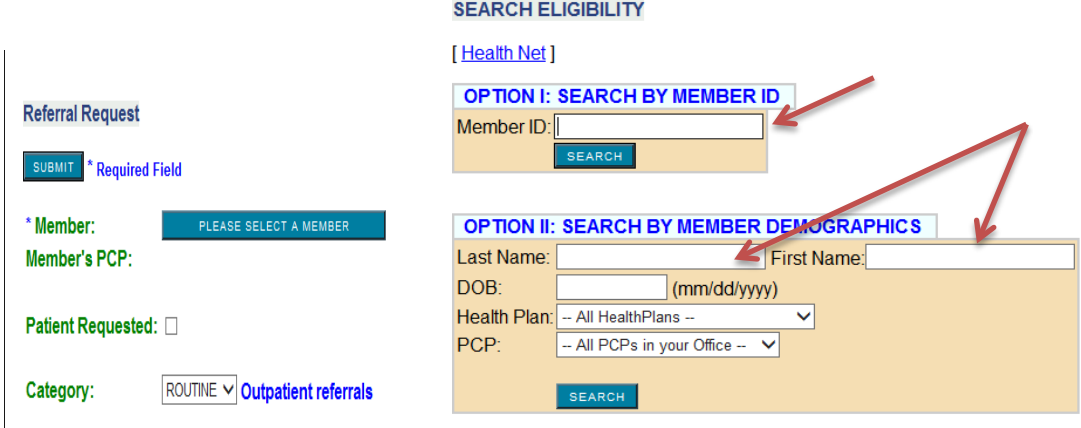

4. From here, you will click on the hyperlinked Member's name to select your member and return to the authorization request screen.

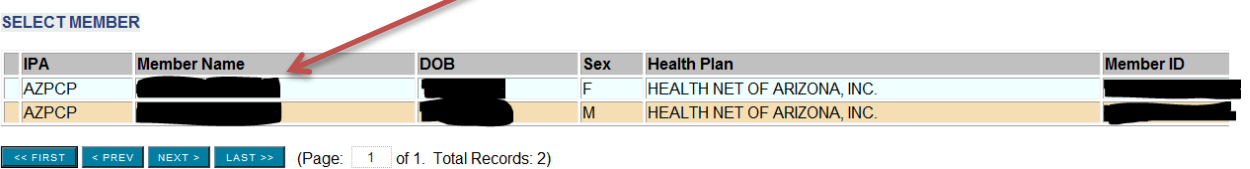

5. Once the member has been chosen, the PCP field and the Referred From field will autopopulate with the PCP name

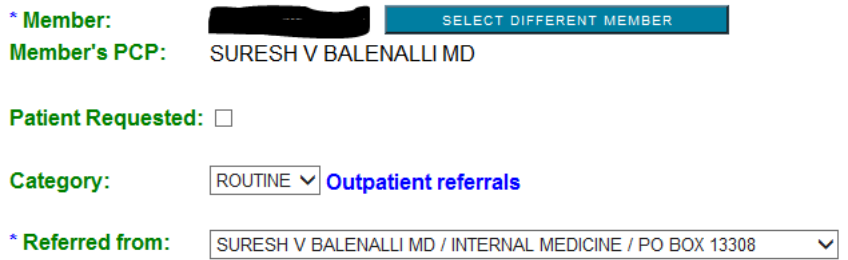

6. To choose the physician to which you are referring the patient, click "Other Physician" next to the Referred To field.

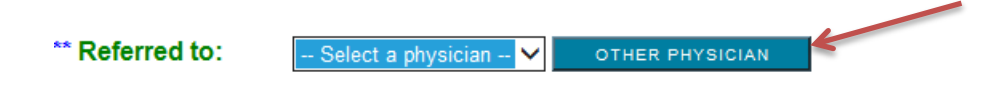

7. Here, you can search by a specific physician first name and last name separated by an asterisk. (for example: John\*Smith), last name only, group name, or you may search by Specialty from the drop down box if you are looking for network providers close to the patients home.

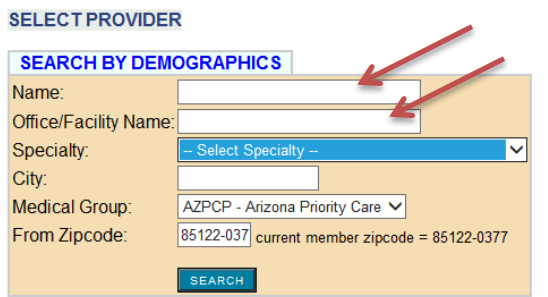

Note: If you can not find the provider, use the provider name "Provider Not Listed"

- 8. The list is in order of provider closest to the patient first (including specialty, address, city, miles, and phone#). When you locate the provider you are searching for, click on the provider name. This will add that provider to the authorization.
- 9. If you are unable to locate your provider or know that they are not in the AZPC network, you may click on the Specialty drop down box and choose "Provider Not Listed". You will then need to fill out the required fields with the provider's information that could not be found in Connect.

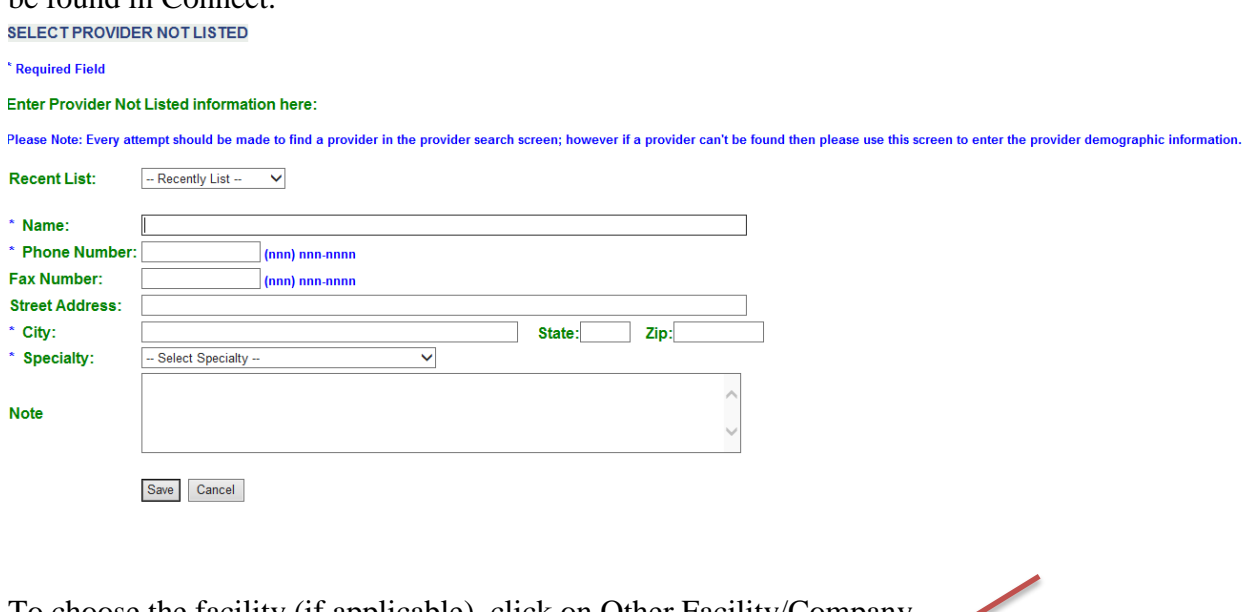

OTHER FACILITY/COMPANY

10. To choose the facility (if applicable), click on Other Facility/Company

Facility/Company: - Select a Facility/Company-- V

11. Enter part of the facility name and click search. The list will be in order of closest contracted facility to the patient. Click on the name of the facility to add them to the authorization.

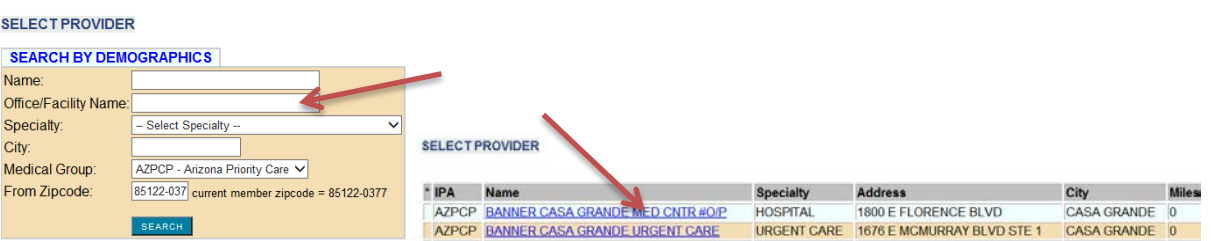

12. Select the Place of Service (POS) from the drop down box

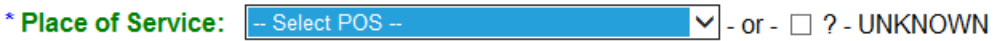

13. To add a diagnosis code, click on Select Diagnosis 1, then enter the ICD-10 and click Search – the diagnosis code will be added to the authorization. If you do not have the ICD-10 code you may also enter a description and search – see example below for "atrial". Simply click on the ICD-10 code you choose and it will be added to the authorization. Note that secondary and tertiary diagnoses may be added once the first diagnosis has been selected.

\_\_\_\_\_\_\_\_\_\_\_\_\_\_\_\_\_\_\_\_\_\_\_\_\_\_\_\_\_\_\_\_\_\_\_\_\_\_\_\_\_\_\_\_\_\_

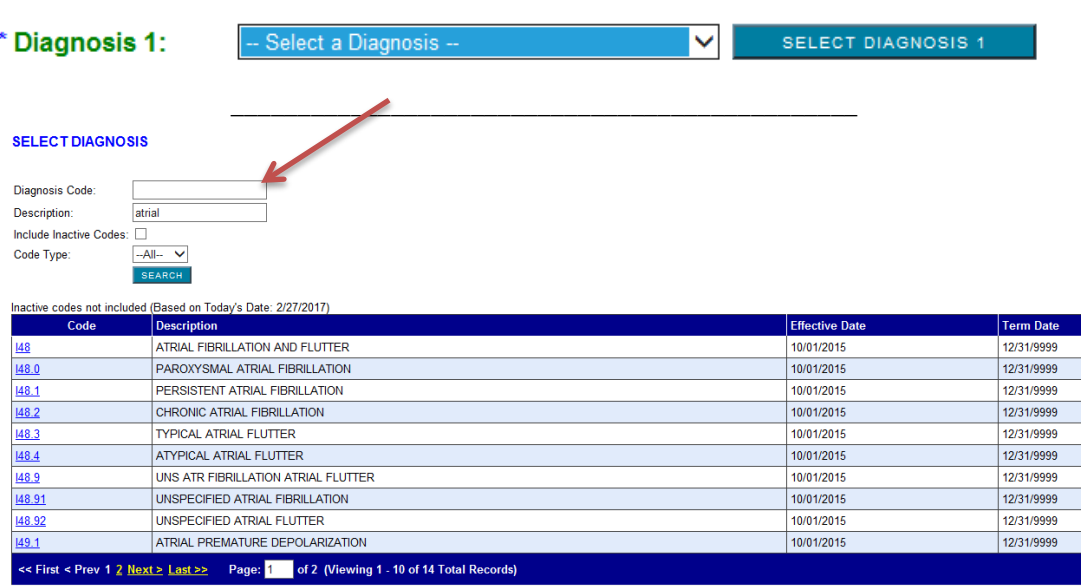

\_\_\_\_\_\_\_\_\_\_\_\_\_\_\_\_\_\_\_\_\_\_\_\_\_\_\_\_\_\_\_\_\_\_\_\_\_\_\_\_\_\_\_\_\_\_\_\_\_

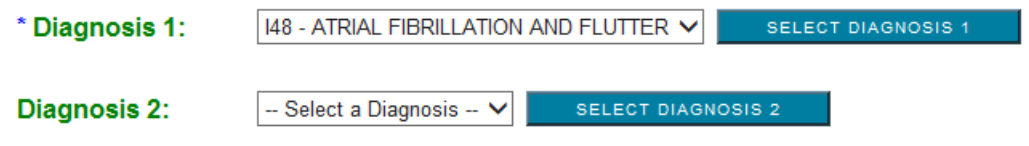

14. Follow the same steps as above to add the Procedure(s). You may use the code you have or search for the correct code. Note that additional CPT codes may be added to the authorization once the first procedure has been selected.

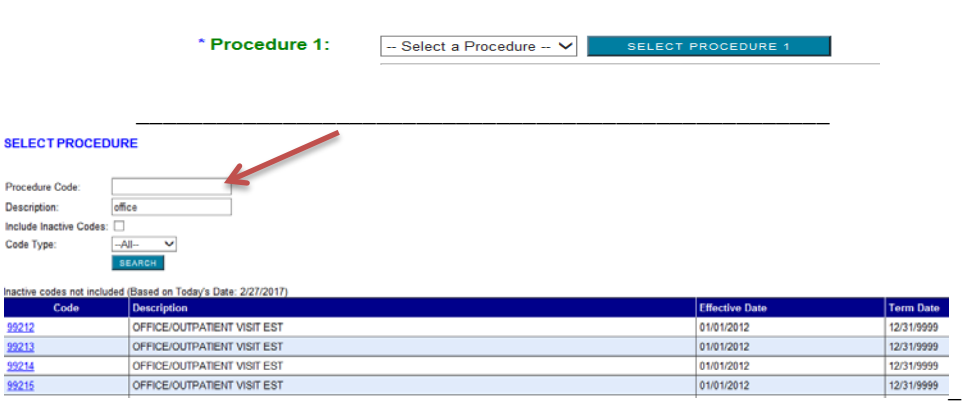

15. Type any additional pertinent information needed to process the request in this field – Note that anything typed in this field does print on the authorization letter.

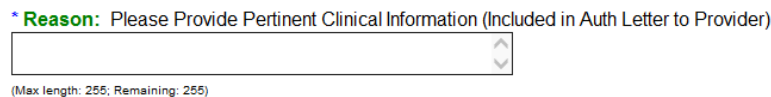

16. Additional space is available in the Notes section and will not print on the authorization letter.

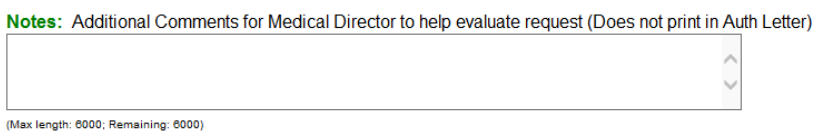

17. Once all required fields are filled out, click on the Submit button. An Authorization number (approved or pending) will generate.

#### **SELECTED AUTHORIZATION**

#### Your authorization has been processed. Please check status below.

#### **Drintor vorcion**

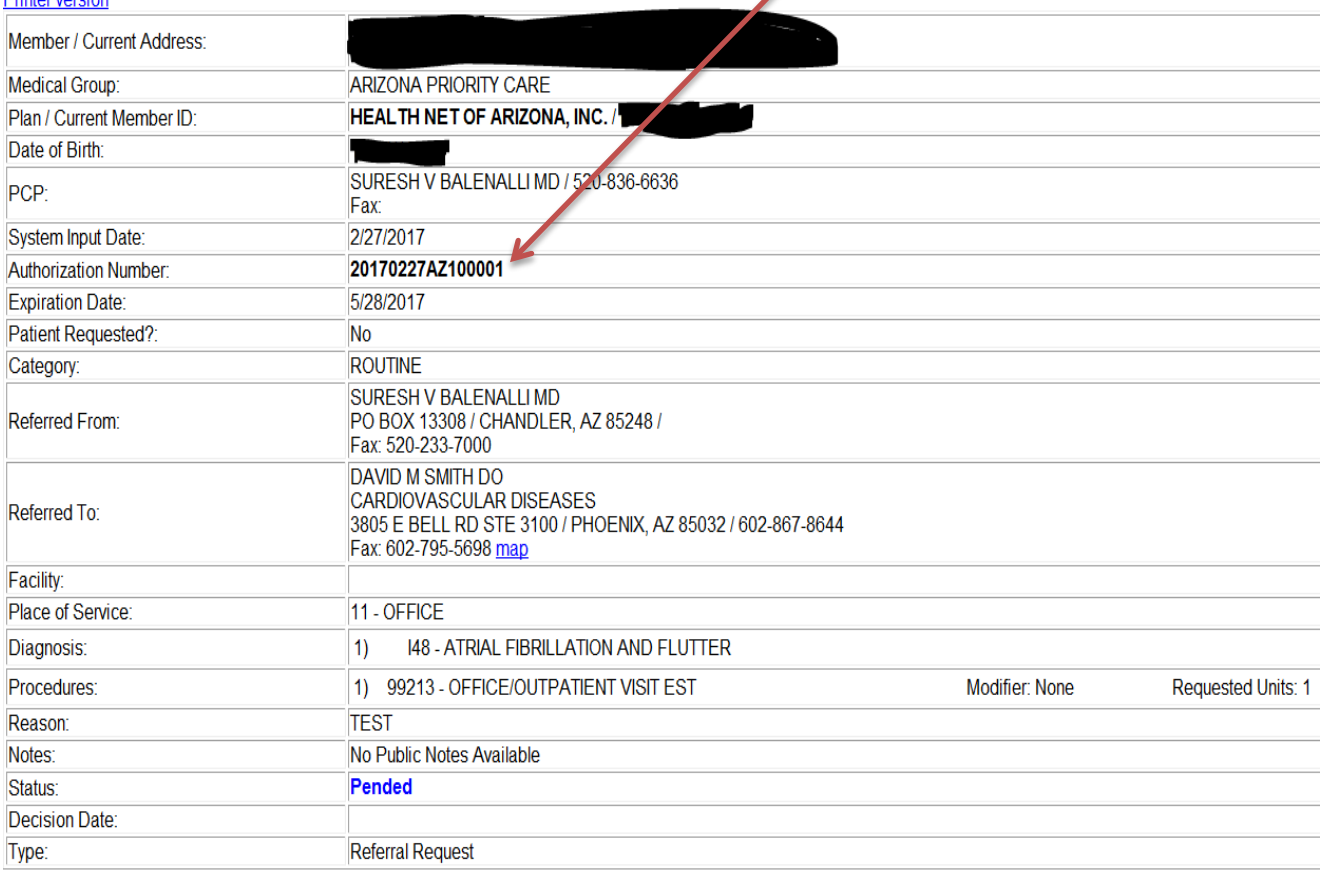

 $\overline{\phantom{a}}$ 

[Send Email about Authorization] [View/Add Notes] [Upload Attachments] [View Letter History]

18. **REQUIRED** - To upload the clinical documentation for Pended Authorization requests, click on the Upload Attachments hyperlink at the bottom of the page. Here you will browse your files to select the correct record. Enter a description of the notes in the field below with the date of service (i.e. see #19) and click Upload. This will attach the records to the authorization request for AZPC review.

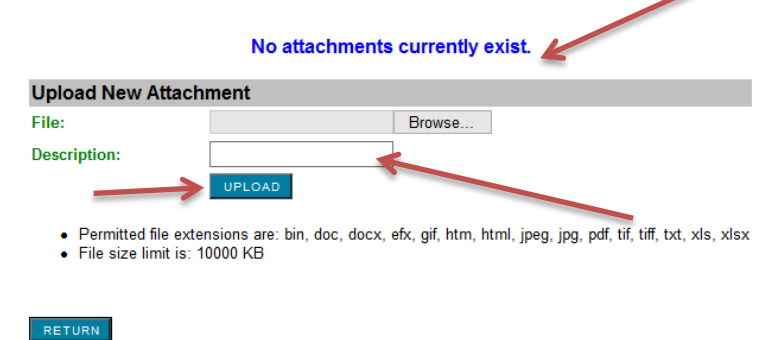

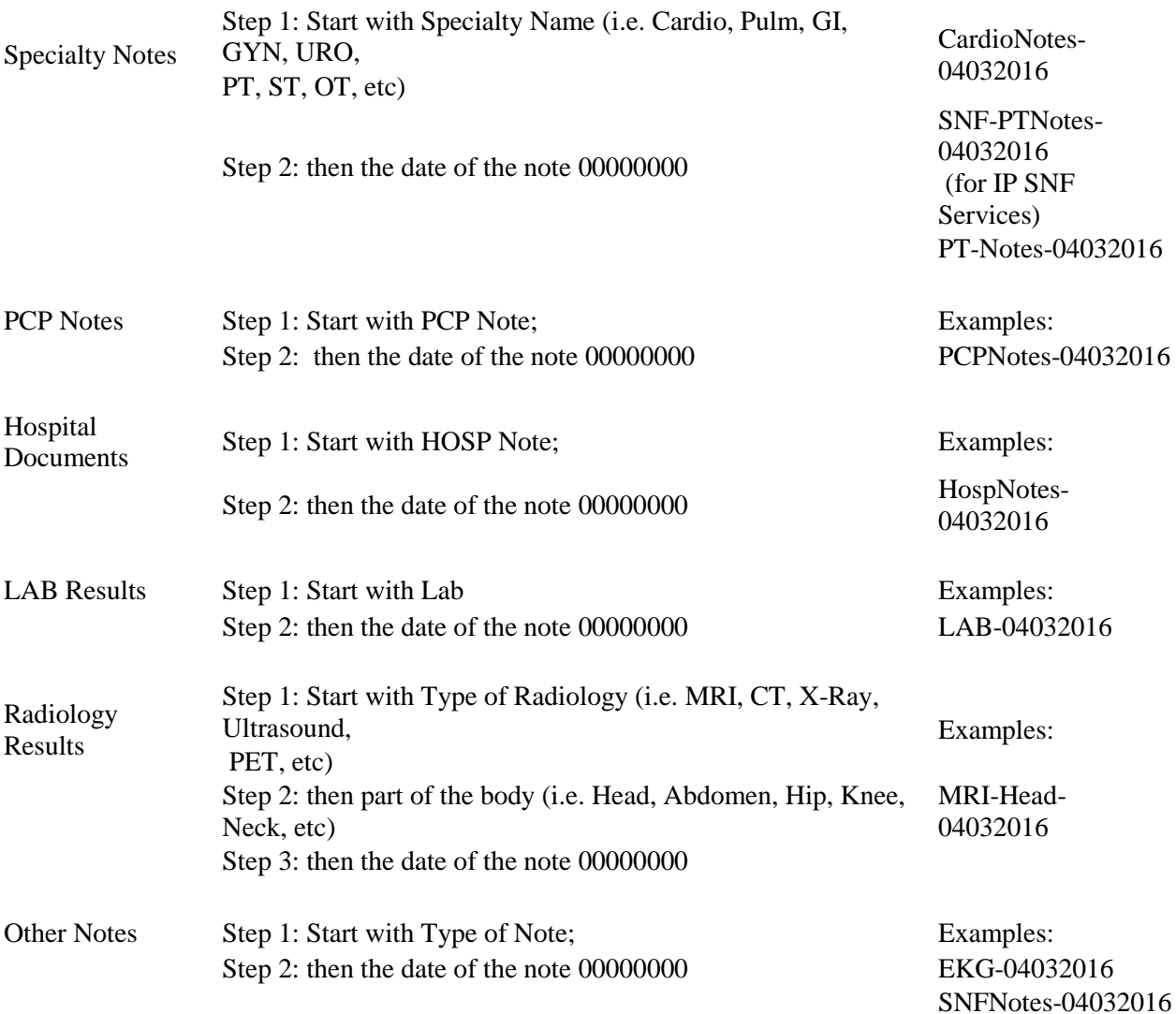

#### 19. Below are examples for how to name the attached files:

• \*\*For additional documents you would continue to use the  $(+)$  sign. If the same diagnostic test is received for two different dates of service you would it would be saved by date range (e.g. EKG-101310- 101510) (e.g. MRI-head-101310-101510).

• For diagnostic studies where two different body parts are indicated you would save them separately (e.g. MRI-head-101310+MRI-foot-101510)

• If the same diagnostic study is done for multiple body parts on the same day you would indicate the abbreviation for that specific procedure once and use the (-) sign to add each body part, finally you would use the (-) sign and add the date (e.g. MRI-head-foot-arm-101310).

• \*\*\*If there is no abbreviation for the specialty or diagnostic test to be saved, then use the complete name in lower case letters (e.g. hospice-101310-101510).

• Do not deviate from the above examples for attaching; don't use all capitals. It must be exact. Do not use spaces between words use the minus symbol on the numeric key pad (-). See above for example

• Document the date using six spaces, two for the month, two for the date and two for the year. Do not use slashes or single digits.

20. Once a determination has been made on your request, you will receive a New Message within the Connect system advising of the determination.

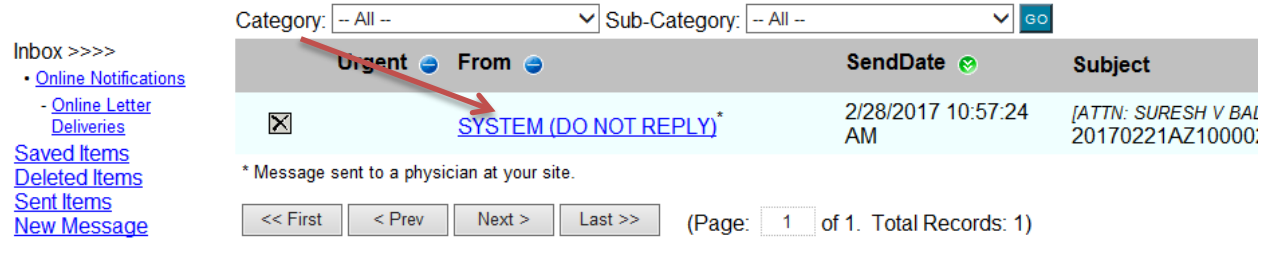

21. Within the authorization itself, the date/time that the notification of determination was sent to you, as well as the date it was viewed, will be below the PCP's name:

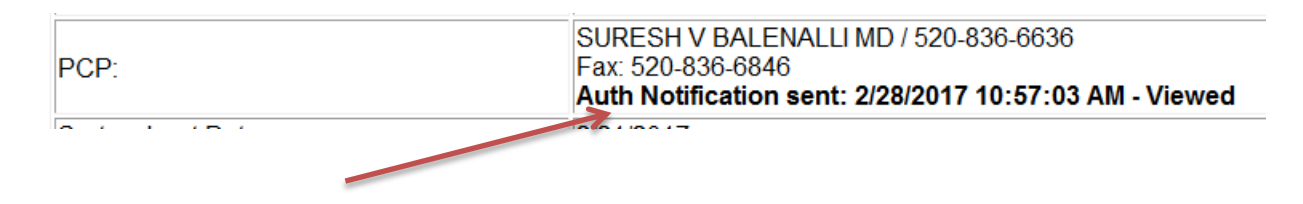

22. You may check status at any time by clicking on "Search Authorizations" from the Main Menu using any of the available criteria to get a list of authorization requests for all of your patients or you may search by individual.

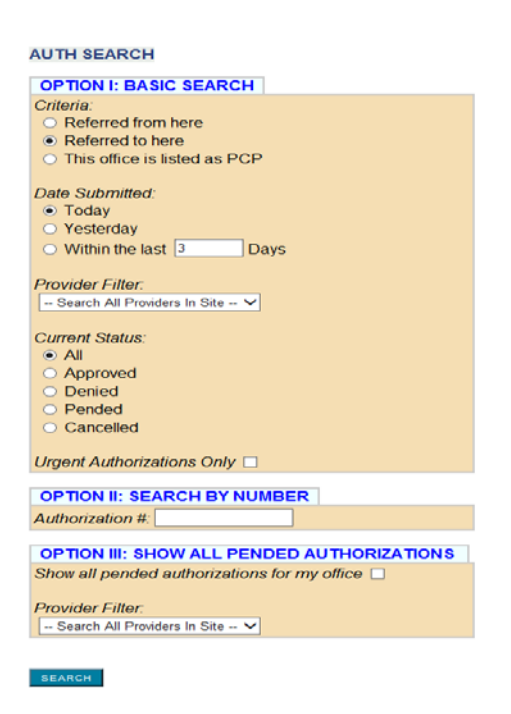

23. You may also communicate about a specific authorization to a Prior Auth team member within the authorization request by clicking "Send Email About Authorization" at the bottom of the authorization page

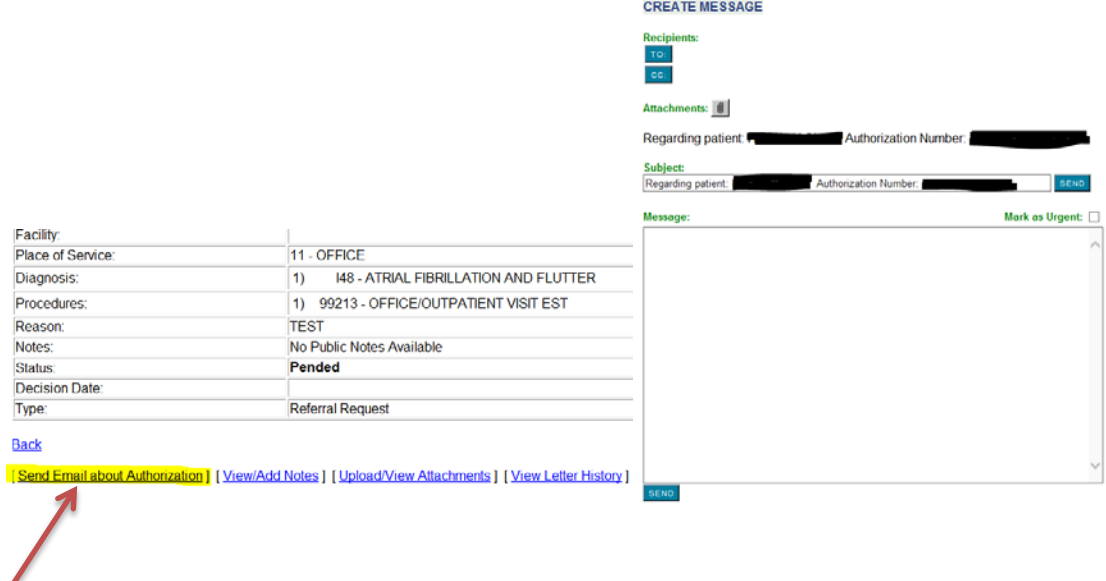

# **FREQUENTLY ASKED QUESTIONS**

- 1) If my request is denied, can I attach additional clinical notes to the denial for reconsideration?
	- a. No. Once a determination has been made, a new prior auth submission with the clinical notes is required.
- 2) Do I have to attach clinical notes to all prior auth requests?
	- a. Yes. Clinical notes are required to determine the medical necessity of your request. These can be attached by clicking "Upload Attachments" at the bottom of your screen. See #18 for directions on how to upload your clinical notes. Not attaching clinical notes will delay the determination.
	- b. We will make 3 attempts to contact you for additional clinical notes. After the third attempt, your request will be sent for medical necessity review as is.
- 3) Is the Prior Auth Request form still required?
	- a. No. If you are submitting the request online, the PA form is not required. The form is still required if you are faxing the request.
- 4) How do I know if I have a message in Connect?
	- a. On the menu choose "Support" and click on Preferences. Check the box under Application Settings. This will send an email to the email address we have on file for you to notify that you have unread messages in Connect.

#### **Application Settings:**

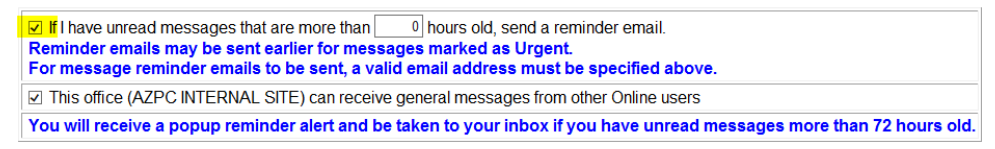

- 5) How do I know if my auth is pending, approved, or denied?
	- a. Within the authorization, the Status section will advise of the current status of your auth request. Status: Approved
	- b. We will also send you a message within Connect once a determination has been made.
- 6) How do I know if my request requires prior authorization?
	- a. Our most current list of services that do not require prior authorization is on our website: [http://www.azprioritycare.com/Provider/Frequently\\_used\\_forms](http://www.azprioritycare.com/Provider/Frequently_used_forms)

# **HELPFUL TIPS**

## Durable Medical Equipment

- This is delegated to Health Net, please fax your request to them at 800-840-1097
- Home Health
	- Our vendor is OnPointe. Please contact them with your request at 480-621-7388 or by fax at 480-621-7485
	- The Dr's order, patient demographic's/facesheet, and H&P are required
- Part D drugs
	- This is delegated to Health Net, please call them with your request at 800-410- 6565
- Behavioral Health Services
	- This is delegated to MHN, please call them with your request at 800-977-0281